**Invite User** 

**Add Legal Entity** 

# **Setting up Legal Entities**

#### **Navigation**

- 1. To login you will need your email address and password, once logged in you will need to select **Setup** from the toolbar across the top
- 2. This will take you to the homepage for your Admin, then on the left hand side you will see Legal Entity Setup.

You can add, manage, or deactivate legal entities, or manage remit-to accounts. You can provide more remit-to accounts and add this information to your legal entities so that your customers can use different payment methods when working with you.

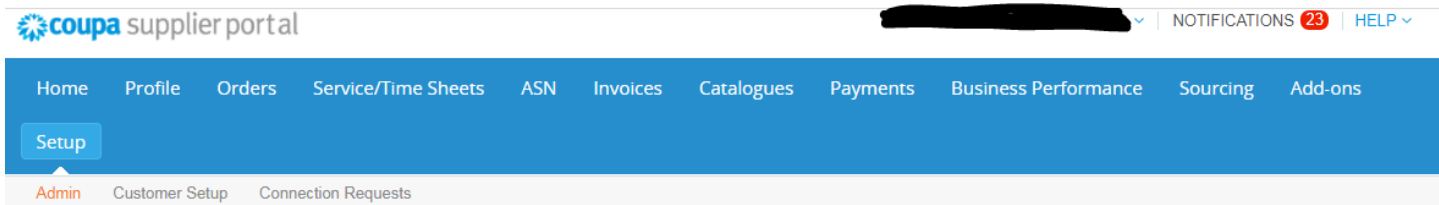

#### **Admin** Users

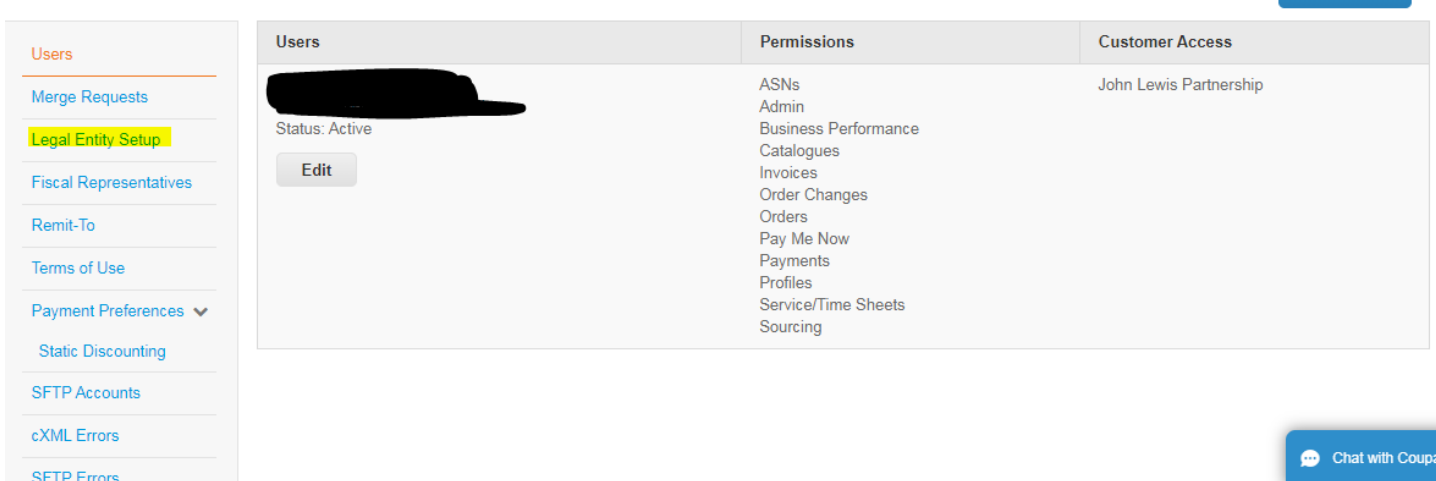

#### Once you have clicked on the Legal Entity Setup the following will appear

Admin Legal Entity Setup

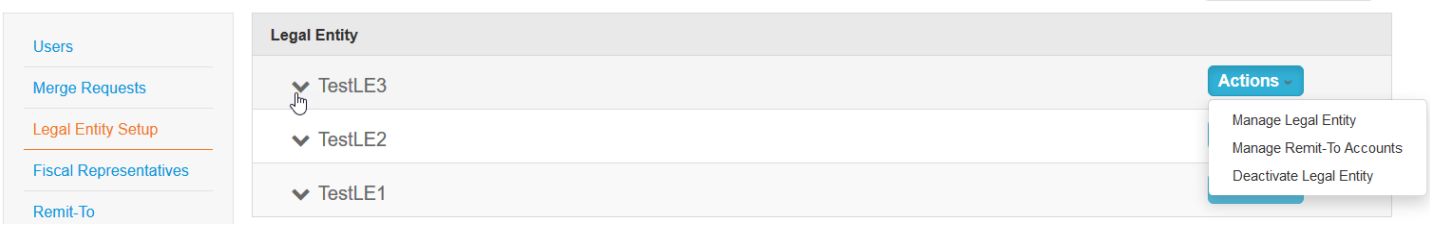

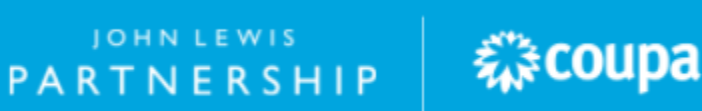

If you have three or more legal entities, they are collapsed. To view their details, click on the **Down** arrows.

Each legal entity has the following sections:

- **Invoice From**
- **Remit-To Accounts** Can be of type: **Address** or **Bank Account**
- **Locations**
- **Customers** The name(s) and number of customers that you provided with the specific legal entity are also shown. Hovering your cursor over **<sup>n</sup> customers** displays the name(s) of the customer(s) associated with the legal entity.

For example if you click on one of your entities you will see the following:

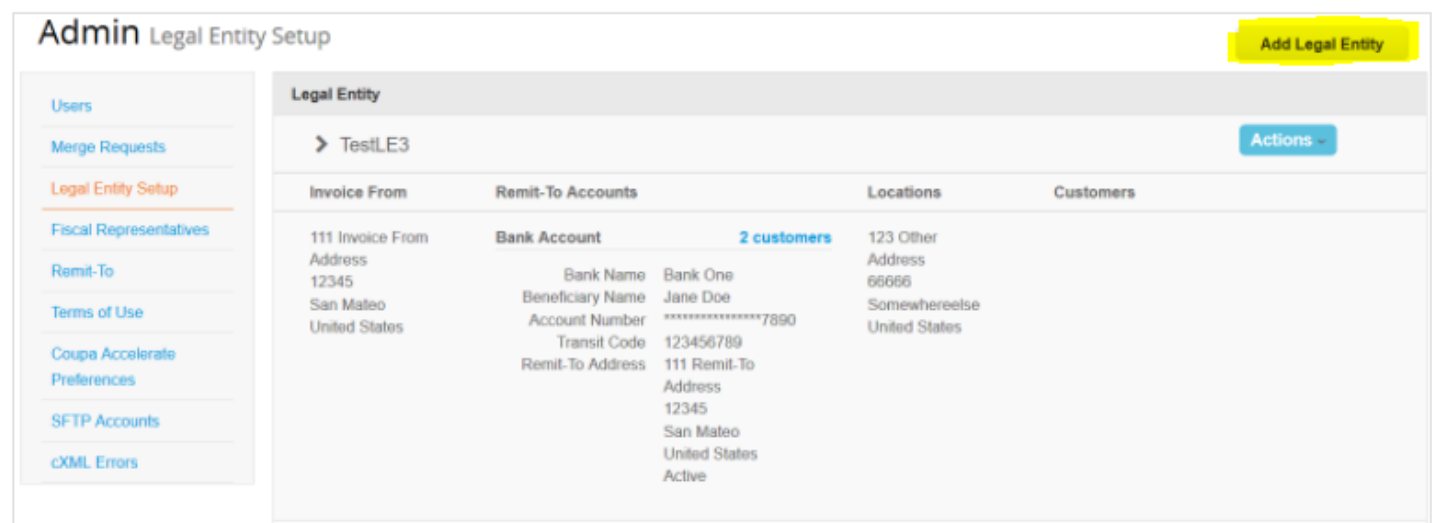

To create a new legal entity, click on the Add Legal Entity button on the top right hand corner of the screen.

Enter the official name of your business that is registered with the local government (legal entity name) and select the country/region where it is located. Click **Continue**, and in the appearing **Tell your customers about your organization** window, fill in at least the mandatory fields, that is, the fields marked with a red asterisk (\*).

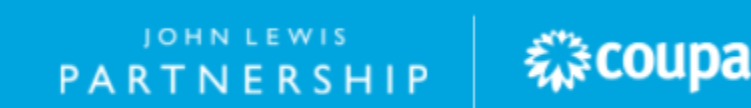

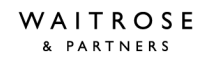

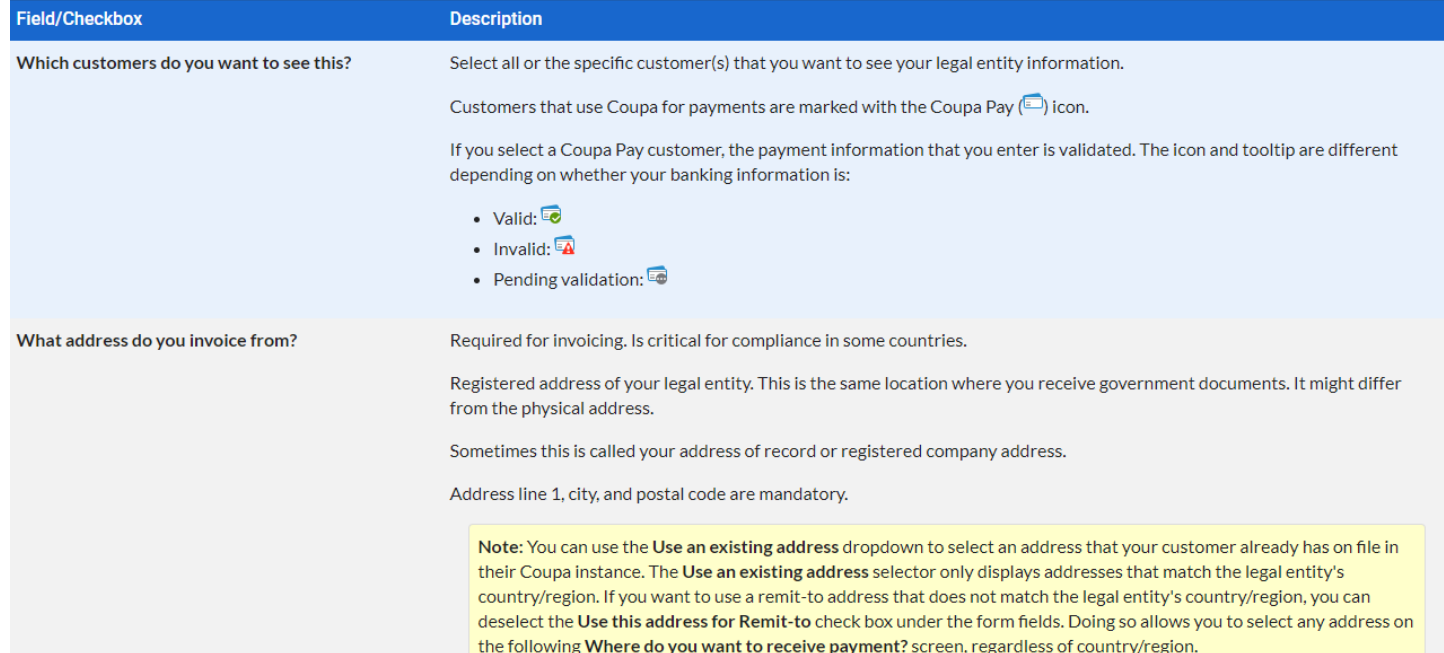

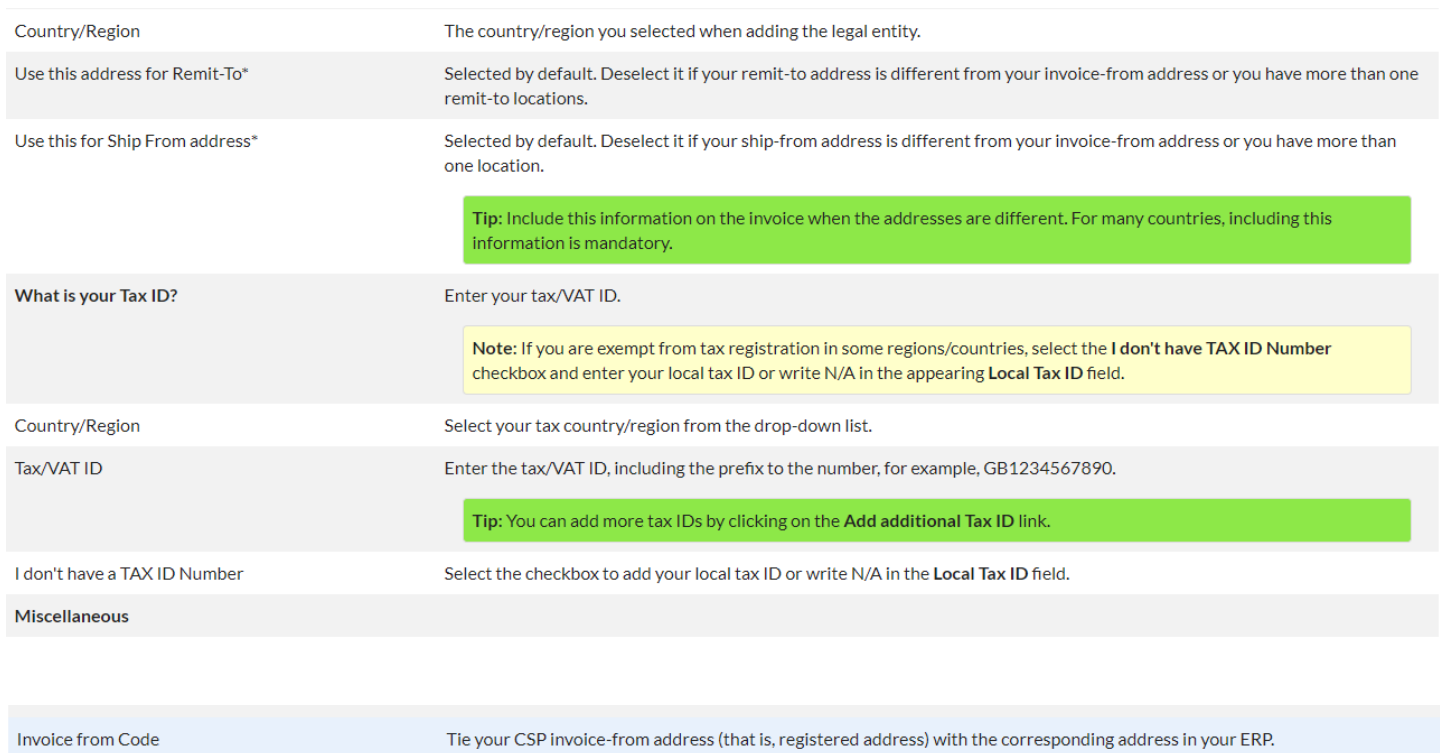

Preferred Language Select your language from the drop-down list.

JOHN LEWIS<br>PARTNERSHIP

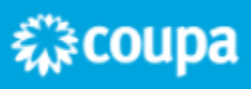

**JOHN LEWIS** & PARTNERS

JOHN LEWIS PARTNERSHIP

 $\overline{\mathbf{x}}$ 

Important information:

\*If your remit-to and ship-from addresses are different from your invoice-from address, you need to provide that information.

After filling in the fields, click **Save and Continue**. In the appearing **Where do you want to receive payment?** window, select from the following payment types: **Address** and **Bank Account.**

# Where do you want to receive payment?  $1$  |  $2$  |  $3$  |  $4$ \* Payment Type **Address Address** What is your Re Bank Account **Virtual Card** Address Line 1 222 Invoice From **Address Line 2 Address** City Big City **State** Postal Code 33333 **Country** United States **Save & Continue** Cancel

If you select **Address** (default option), you can continue to the next step as you already provided the address(es) on the previous page. If you select a **Bank Account**, you can provide your banking information to be shown on your invoices.

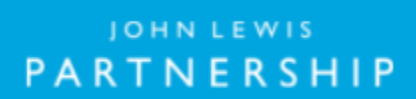

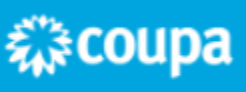

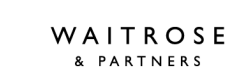

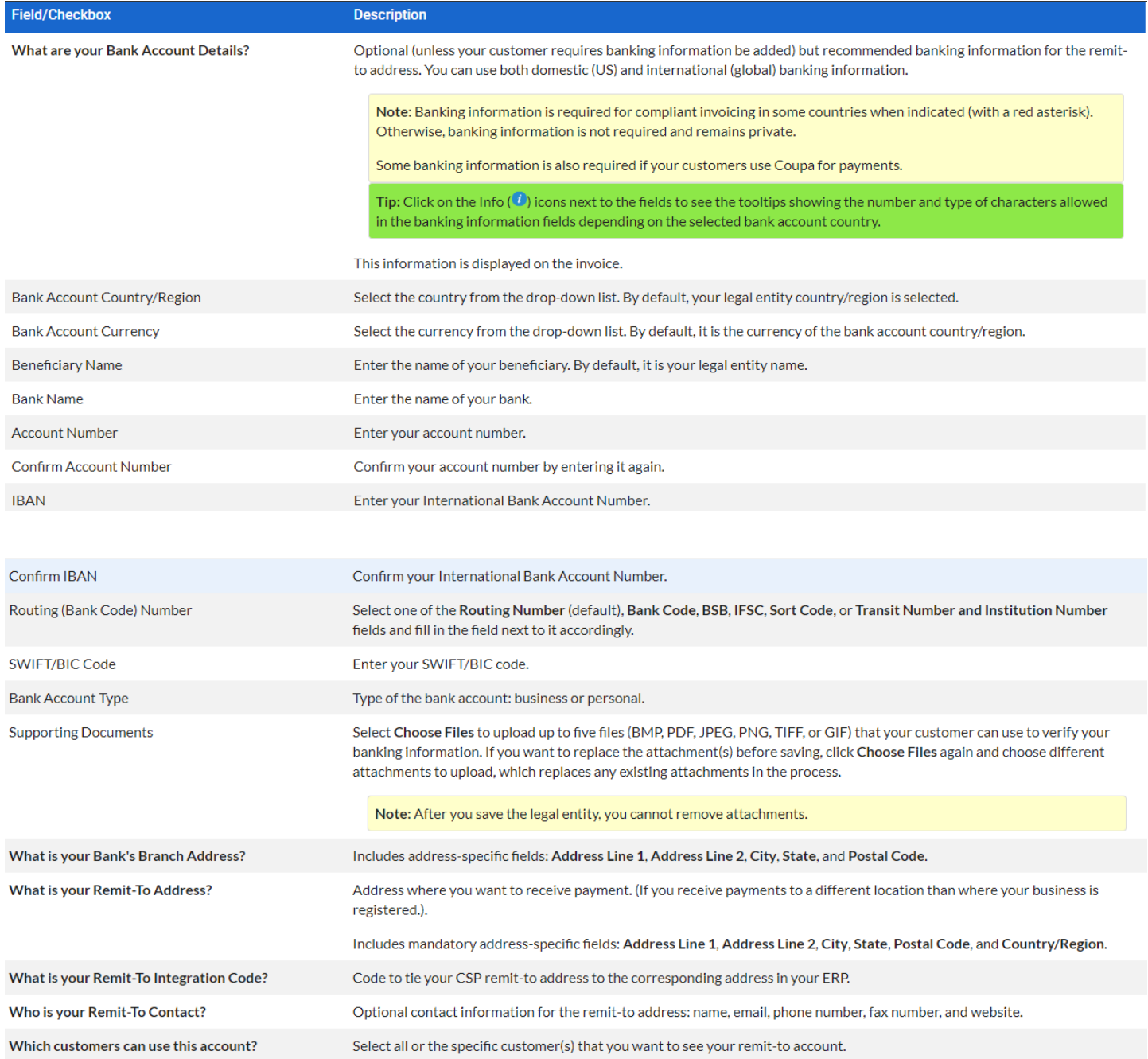

JOHN LEWIS<br>PARTNERSHIP

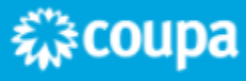

w

#### The **Where do you want to receive payment** window shows both the **Remit-To Account** and the **Remit-To Address**.

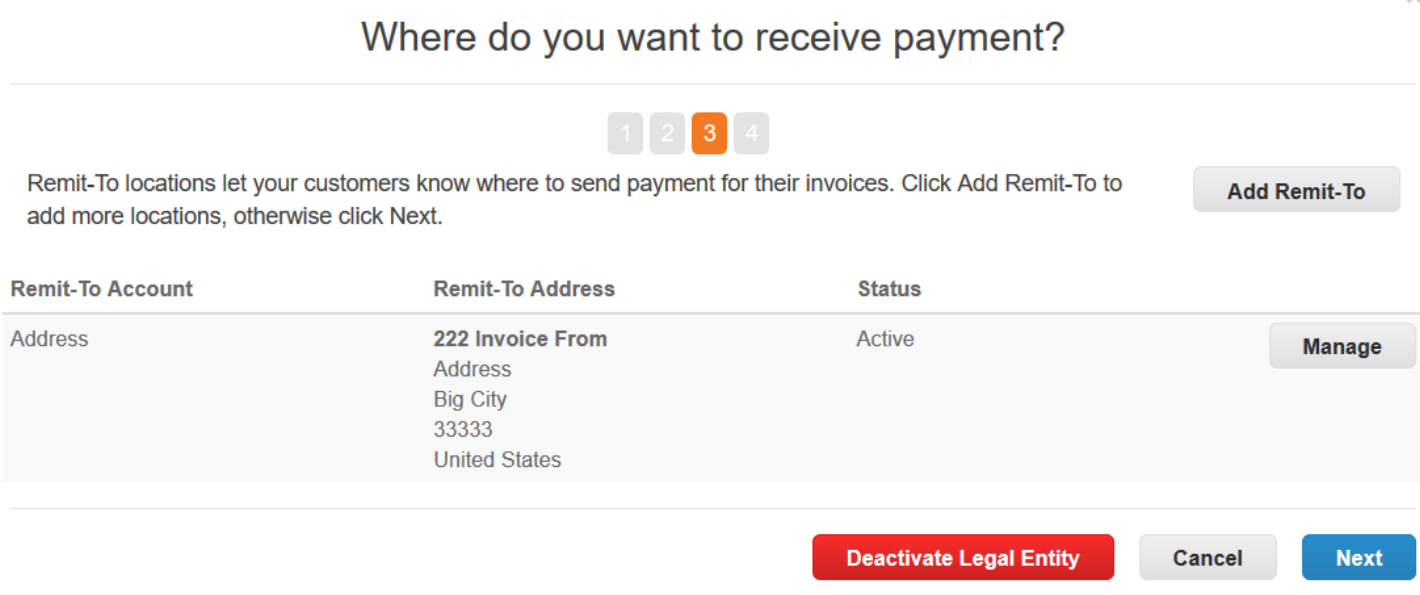

To manage your legal entities, click on the **Actions** button on the **Legal Entity Setup** page, select **Manage Legal Entity**, and click **Continue**. In the appearing **Where do you want to receive payment** window, you can [add a new remit-to address](https://success.coupa.com/Suppliers/For_Suppliers/Coupa_Supplier_Portal/Administer_the_CSP/06_View_and_Manage_Remit-to_Information).

You can deactivate a legal entity by selecting **Deactivate Legal Entity** from the **Actions** button or on any of the appearing windows.

Click **Next** to add the address where you want to ship goods from, if it is different from the remit-to address. Fill in at least the mandatory fields and click **Continue**.

After completing the legal entity setup by clicking **Done**, that is, after adding a legal entity, you can use it on new invoices. From the **Setup Complete** page you can choose to **Go to Orders**, **Go to Invoices**, or **Return to Admin** page.

森coupa

JOHN LEWIS

PARTNERSHIP

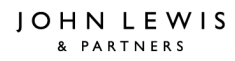

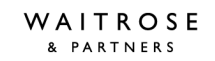

### **Setup Complete**

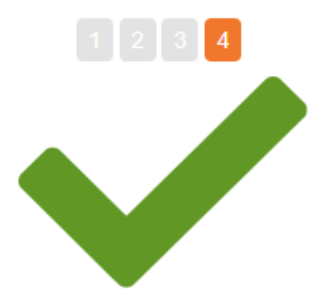

## Congratulations!

This legal entity can now be used on new invoices.

Once you are invited to do business on the Coupa Supplier Portal by your customer(s), this information will be available for you to share with them and use on invoices. Request an invitation from your customer(s) today to start transacting.

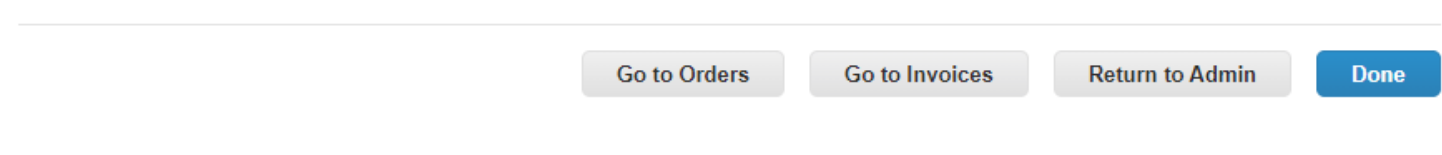

#### If you require a more detailed guide please follow

[https://success.coupa.com/Suppliers/For\\_Suppliers/Coupa\\_Supplier\\_Portal/Administer\\_the\\_CSP/04\\_Set\\_up\\_L](https://success.coupa.com/Suppliers/For_Suppliers/Coupa_Supplier_Portal/Administer_the_CSP/04_Set_up_Legal_Entities) egal Entities

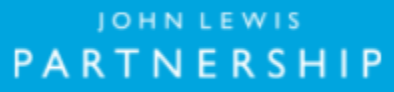

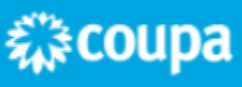